# e나라도움 공모신청 방법 안내

경로 : **사업수행관리》신청관리》사업신청관리》공모현황**

① e나라도움에 등록된 공모사업을 조회한 후, 공모목록 항목의 공모사업을 선택하고 **[신청서 작성]** 버튼을 클릭하여 **[사업신청서 작성]** 화면으로 이동

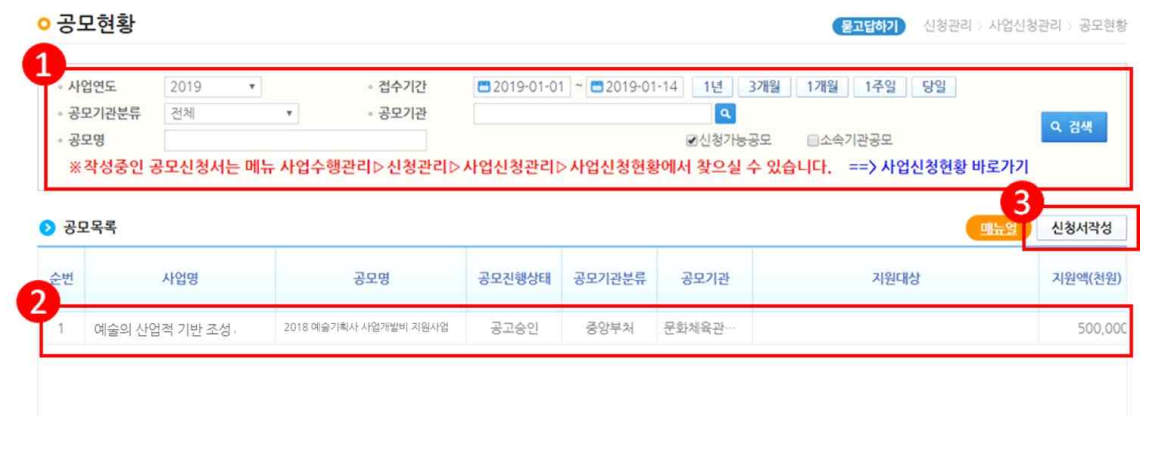

- 경로 : **사업신청서 작성 (STEP 1) 신청기관 등록**
- ② 사업신청서작성 화면에서 **[사업명]** 입력 **※ 신청 프로젝트명 기재** ※ 예시 : 000 플랫폼 개발, '000' 서비스 **[ O ]**  2019 예술기획사 사업개발 지원사업 **[ X ]**

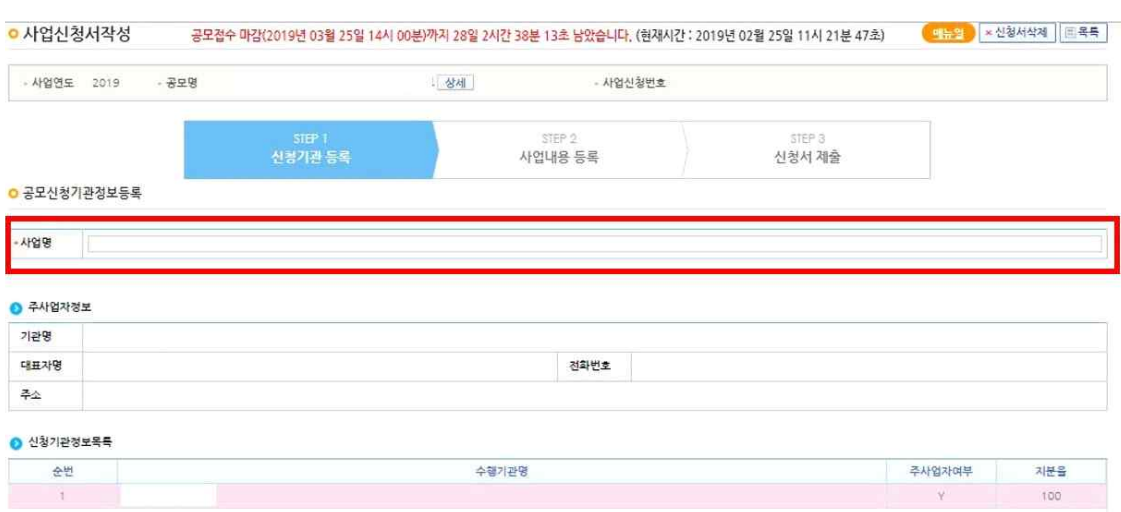

## ③ 신청기관정보내역 항목에서 **[사업수행주체]** 선택

※ 사업자 유형에 따라 개인(개인사업자), 영리법인, 기타(비영리법인) 등 선택

## ④ **[대표담당자]**의 **돋보기 버튼**을 클릭

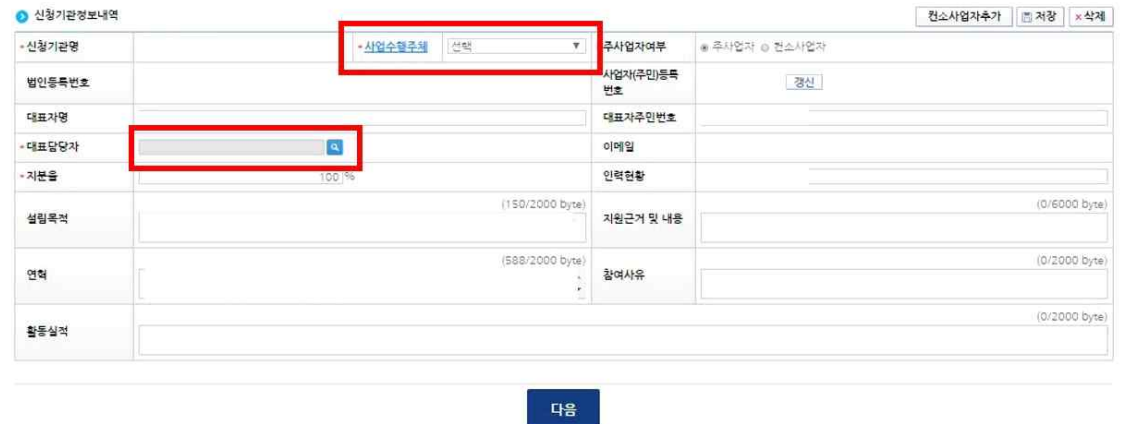

⑤ **[담당자등록(팝업창)]**에서 보조사업 담당자를 모두 등록한 후 **[대표담당자] 1인을 지정한** 후 저장, **[다음]** 버튼을 눌러 STEP 2로 이동

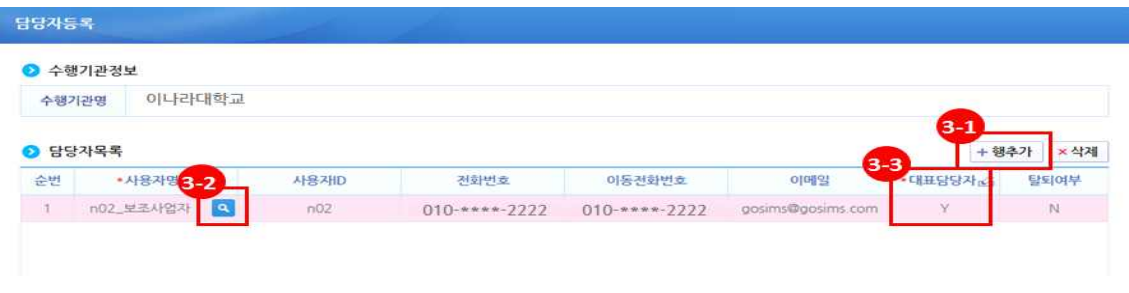

경로 : **사업신청서 작성 – (STEP 2) 사업내용 등록**

⑥ 사업기본정보 항목에서 항목별로 내용 입력

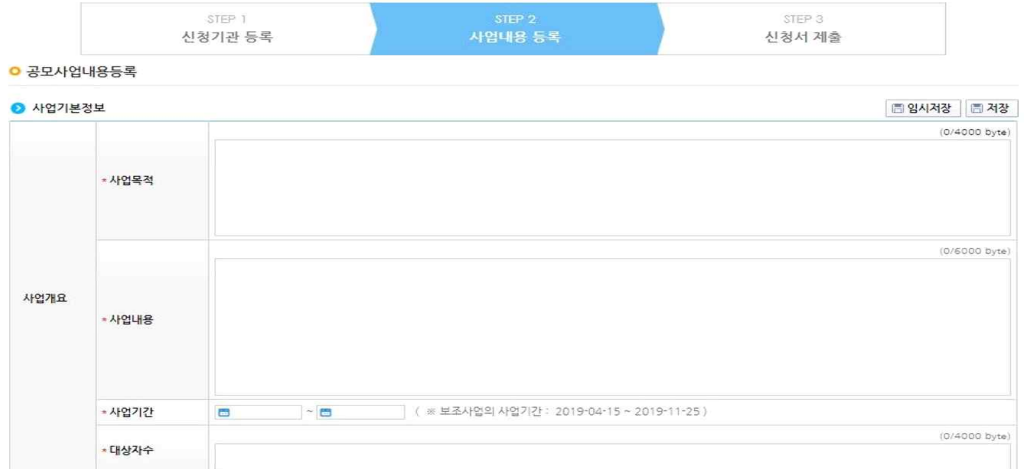

## ⑦ **보조사업유형**은 반드시 **[예치형]** 선택

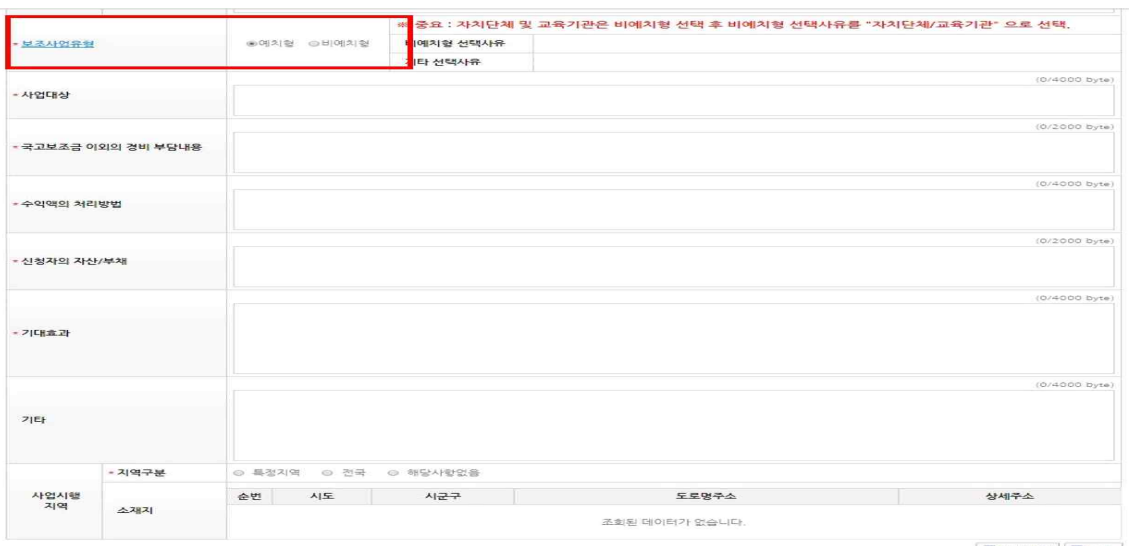

⑧ 재원조달계획 항목에서 행추가 버튼을 이용해 재원별 금액 입력

※ **총 사업비(100%) = 국고보조금 90% + 자부담금액 10% 비율로 예산 편성**

### ※ **자부담금액의 비율은 10% 이상 편성해야 함**

#### **※ 국고보조금은 상한액(50,000,000원)을 초과하여 편성할 수 없음**

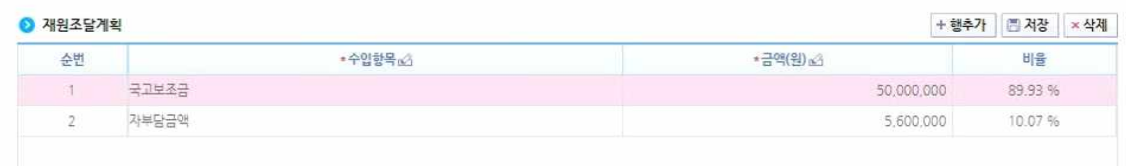

⑨ 파일첨부 항목에 **필수제출서류를 압축하지 않고 개별 첨부**

#### **※ 필수서류 누락 시 심의대상에서 제외 함**

**- 첨부파일명 : 1. 예술기획사 사업개발 지원사업 공모 신청서\_신청기업명.hwp**

 **2-1. 법인등기부등본\_신청기업명.pdf** 

- **2-2. 사업자등록증\_신청기업명.jpg**
- **3. 18년 재무제표\_신청기업명.pdf / 18년 수지계산서\_신청기업명.xlsx**
- **4. 기타(심의에 필요한 첨부서류)**

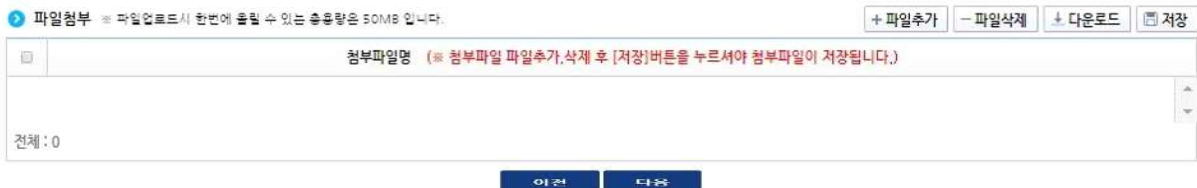

## 경로 : **사업신청서 작성 – (STEP 3) 신청서 제출**

⑩ 자격요건 항목의 확인여부를 **[ Y ]**로 변경하고 **[저장]** 버튼 클릭 ⑪ 개인정보활용동의 항목의 **[정보활용동의하기]** 버튼을 클릭하여 **전체 동의**

⑫ 하단의 작성현황 항목의 전체내용 작성여부 확인 후 신청서 제출

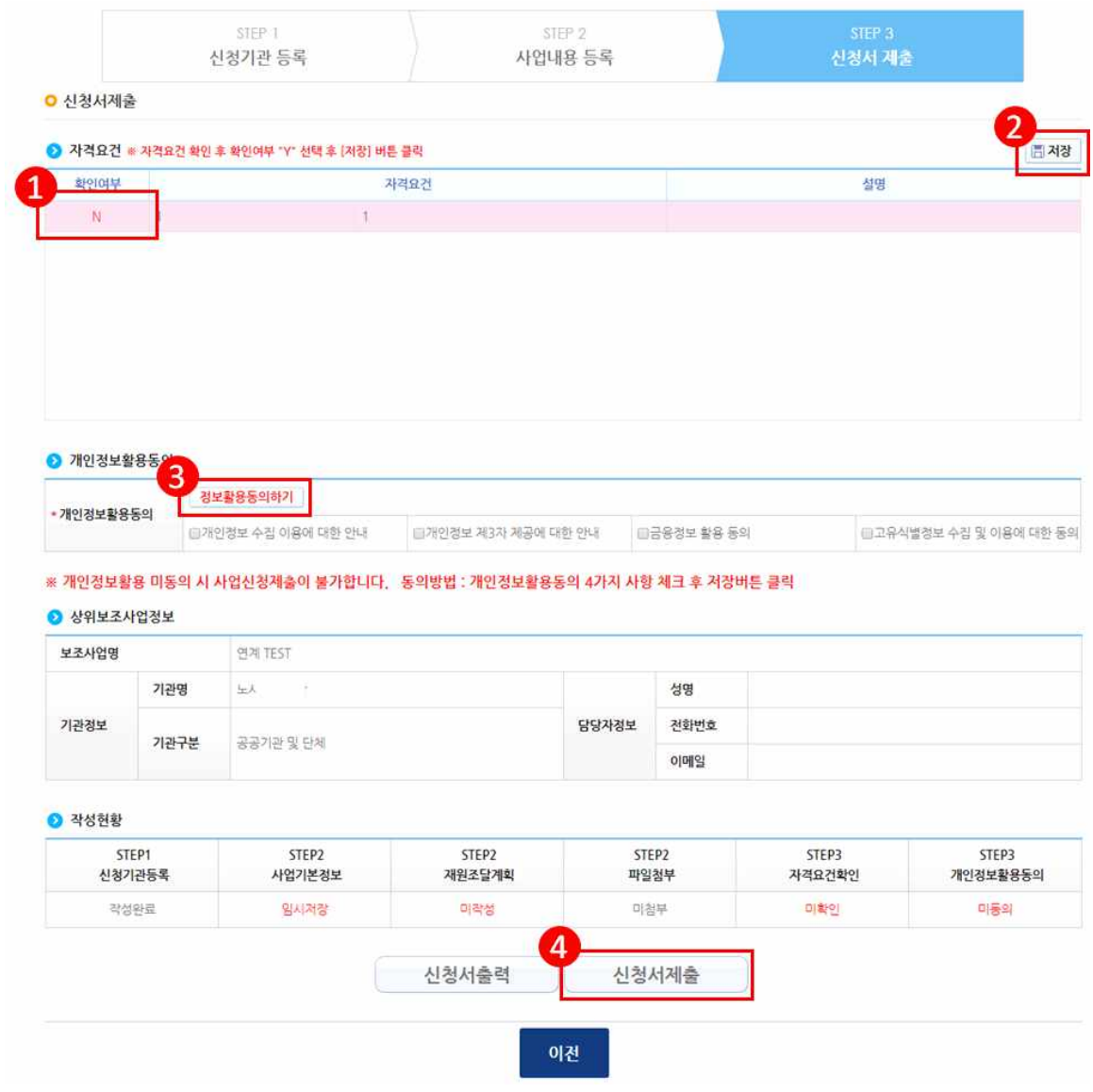

## **※ e나라도움 > 업무포털 > 사용자 매뉴얼 > 보조사업자 매뉴얼 참고 ※ e나라도움 상담센터 : 167-9595, 02-6676-5100**